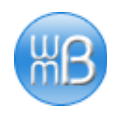

# **WordPress**

and

# [Carefree Ad Manager](http://www.willmaster.com/go/WPcamPDFcam_cvr)

How to insert Carefree Ad Manager ads into WordPress (i) posts, (ii) pages, (iii) sidebar, and (iv) footer.

> By Will Bontrager Software LLC [Willmaster.com](http://www.willmaster.com/go/WPcamPDFhome_cvrname)

Copyright 2014 [Will Bontrager Software LLC](http://www.willmaster.com/go/WPcamPDFhome_cvrcpyrght) Permission is granted to copy and distribute this document.

## Table of Contents

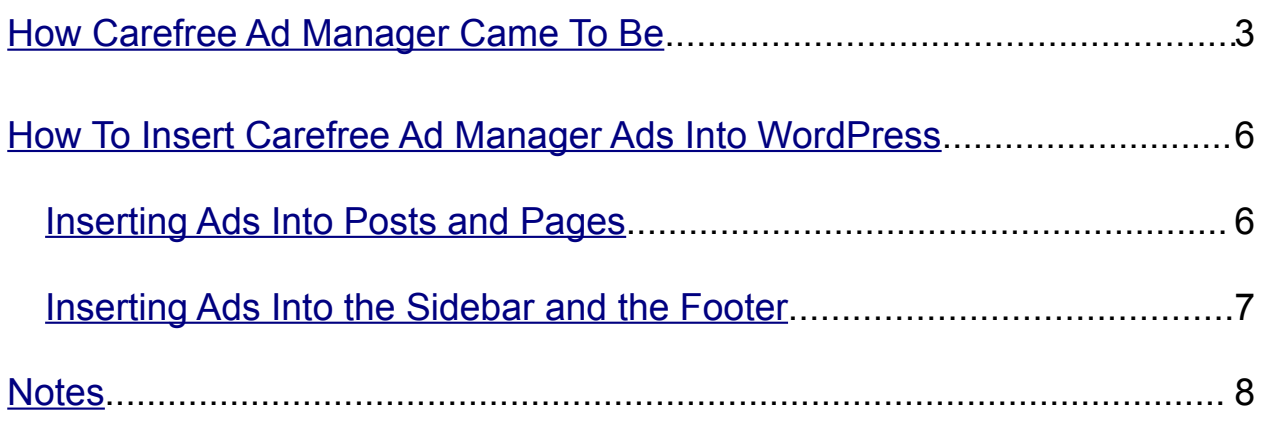

## <span id="page-2-0"></span>How Carefree Ad Manager Came To Be

For many years, I wrestled with how to get clicks on ads. And how to stay on top of it so I'd know which ads worked and which didn't.

I found that a major trick to getting clicks on ads is to have ads that people want to click on. But how do you know what the people want?

**The answer** is to try this and that until they start clicking. Have a way of tracking which ads are being clicked on the most and then publish those more often.

**Another thing I found out** is that ads can get stale. They work for a while, getting lots of clicks. Then suddenly they get less clicks or stop working altogether. Later, they might work again, but for a period their click numbers are way down.

Keeping continuous track of which ads worked and which didn't was timeconsuming. I had to keep trying new ads and removing ones that quit working or just didn't work at all. It was so burdensome that I tended to slack off on that part of website maintenance.

#### **Sometimes I felt like it wasn't even worth messing with.**

However, it didn't have to be that way.

I built software to log clicks, several different ways, and to read the logs and report numbers and create graphs. The software kept getting tweaked and tweaked for better logging and reporting.

**But publication frequency remained an issue.** Every ad got the same number of exposures because they all got published the same number of times. It meant I had to consistently stay on top of the logs to keep only ads that had the best click-through rates.

But I didn't do what I had to do, I didn't stay on top of the logs. **It was too much work, took too much time.** There were other things to be done in the business, like creating software for sale and delivering custom software projects. And building other websites for additional income streams.

Eventually, **the publication frequency was somewhat solved** by putting ads in a rotation with the better ads in each rotation more than once. As an example, if I had 3 ads, one performing really well and the other two performing only mediocre, the rotation would have two instances of the top ad and one instance each of the other two.

**But it wasn't enough.** I still had to find the time and inclination to remove dead ads and try new ads. And to stay on top of the logs so I could quickly respond to click-through rate changes and adjust what was in the rotation.

**What was needed was a more thorough approach,** something more automated, something that would respond to click-through rate changes like it was a live thing always watching the logs. It had to be easy to add and remove ads. It had to publish the better performing ads more often so the people saw more of the ads they wanted to click on.

It needed to publish the better performing ads more often so the ads would get more clicks and I would leave less money on the table.

**I started from scratch** and built a preliminary version of what I envisioned. As I used the software, it was tweaked here and there to improve performance and automation. After a year or so, **I finally had what I envisioned.**

I still have to load it with ads and delete deadbeats. Yet it works without my constant attention for immediate response to an ad performance change. I can put it off! The software keeps track of ad clicks and adjusts how often the ads is published & mdash; so the ones people click on the most also get published more often.

In other words, **the ads people want to click on are published more often** so they have more opportunities to click on them.

As an example, ads with a click-through rate of 2% are published perhaps twice as often as ads with a click-through rate of 1%. (How often an ad is published depends on percentages related to all ads in the rotation.)

**The software knows what people want to click on** because it knows what they do click on.

It does everything I envisioned, including automatically adjusting individual ad publication frequency.

No more leaving money on the table.

That's how **Carefree Ad Manager** came to be.

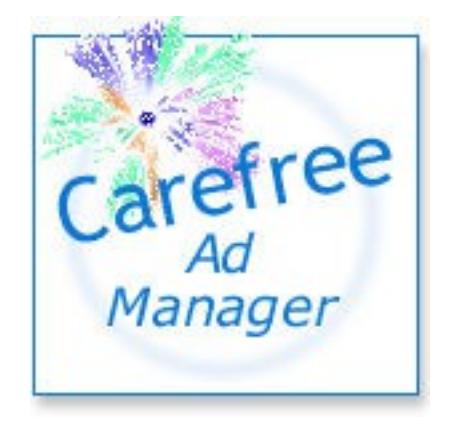

The instructions on the following pages for inserting ads into WordPress assume [Carefree Ad Manager](http://www.willmaster.com/go/WPcamPDFcam_storyend2) is installed.

The software can be purchased at [http://www.willmaster.com/software/cam/](http://www.willmaster.com/go/WPcamPDFcam_storyend3)

Professional installation is available.

The people at [Willmaster.com](http://www.willmaster.com/go/WPcamPDFhome_storyend) are known for their responsive tech support.

### <span id="page-5-1"></span>How To Insert Carefree Ad Manager Ads Into WordPress

[Carefree Ad Manager](http://www.willmaster.com/go/WPcamPDFcam_howto) needs to be installed on a domain you control. For ads in sidebars and footer, the installation needs to be on the domain where WordPress is installed.

This section has two subsections, (1) Inserting Ads Into Posts and Pages and (2) Inserting Ads Into the Sidebar and the Footer

#### <span id="page-5-0"></span>*Inserting Ads Into Posts and Pages*

The Local Syndication plugin needs to be installed. It can be obtained at the [WordPress Plugin Directory](http://www.willmaster.com/go/WPcamPDFpluginwp) or directly from [Willmaster.com](http://www.willmaster.com/go/WPcamPDFpluginwm) at no charge.

The plugin uses a shortcode to insert the ads in posts and pages. The shortcode looks like this:

[syndicate\_local url="CAM\_URL"]

When the plugin is installed, log into your Carefree Ad Manager control panel. Select a channel. Then click publish.

On the Publish page, you'll see a text box below the "Publishing URL" section. Copy that URL and paste it into the shortcode, replacing CAM URL with the URL you copied. If the URL you copy is http://example.com/cam/camdeliver.php?CH=1, then your shortcode would look like this:

[syndicate\_local url="http://example.com/cam/camdeliver.php?CH=1"]

Paste the shortcode into the posts and pages where you want Carefree Ad Manager ads to display.

You're good to go.

#### <span id="page-6-0"></span>*Inserting Ads Into the Sidebar and the Footer*

No plugin needs to be installed. You'll be using WordPress' built-in widget creator.

At the WordPress dashboard, click on Appearance, then click on Widgets.

In the list of available widgets, you'll see one labeled "Text."

You'll be dragging the Text widget into either the Main Widget Area or the Secondary Widget Area. The Main is for the footer area and the Secondary is for the sidebar.

Go ahead and drag the Text widget into the widget area where you want the ads to show up. If other widgets exist in your chosen widget area, the Text widget can be dragged up and down to position it relative to the others.

Note that when you drag the Text widget into a widget area, a copy remains behind. This feature lets you create as many Text widgets as you wish.

Now that the text widget is in place, go to the Carefree Ad Manager control panel.

On the Publish page, you'll see a text box below the "Publishing as a WordPress Widget" section. Copy the code in that text box and paste it into the text box of new Text widget you just made at the WordPress dashboard.

You're good to go.

### <span id="page-7-0"></span>**Notes**

Tech support is available for all [Willmaster.com](http://www.willmaster.com/go/WPcamPDFhome_notes1) products. Professional installation, too.

At the [Willmaster.com](http://www.willmaster.com/go/WPcamPDFhome_notes2) site, click the "Contact" link and let us know how we can help you.

A list of other software and ebook products offered at [Willmaster.com](http://www.willmaster.com/go/WPcamPDFhome_notes3) is on [the WillMaster Software and WebSite Tools page.](http://www.willmaster.com/go/WPcamPDFsoftware)

Thank you for your support.

Will Bontrager

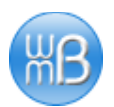